## **HƯỚNG DẤN SỬ DỤNG DỊCH VỤ THU HỘ BẢO HIỂM DAI\_ICHI TRÊN BDIV ONLINE**

## **1. ðiều kiện sử dụng dịch vụ**

- Quý khách cần có tài khoản tại BIDV và ñăng ký sử dụng dịch vụ BIDV Online gói tài chính tại các Quầy Giao dịch của BIDV trên toàn quốc.

- Quý khách có nhu cầu thanh toán cho hợp ñồng bảo hiểm ký với công ty TNHH Bảo hiểm nhân thọ Dai-ichi Việt Nam.

## **2. Cách thức sử dụng dịch vụ**

- *Bước1***:** Quý khách truy cập website BIDV www.bidv.com.vn, ñăng nhập chương trình BIDV Online dành cho khách hàng cá nhân.

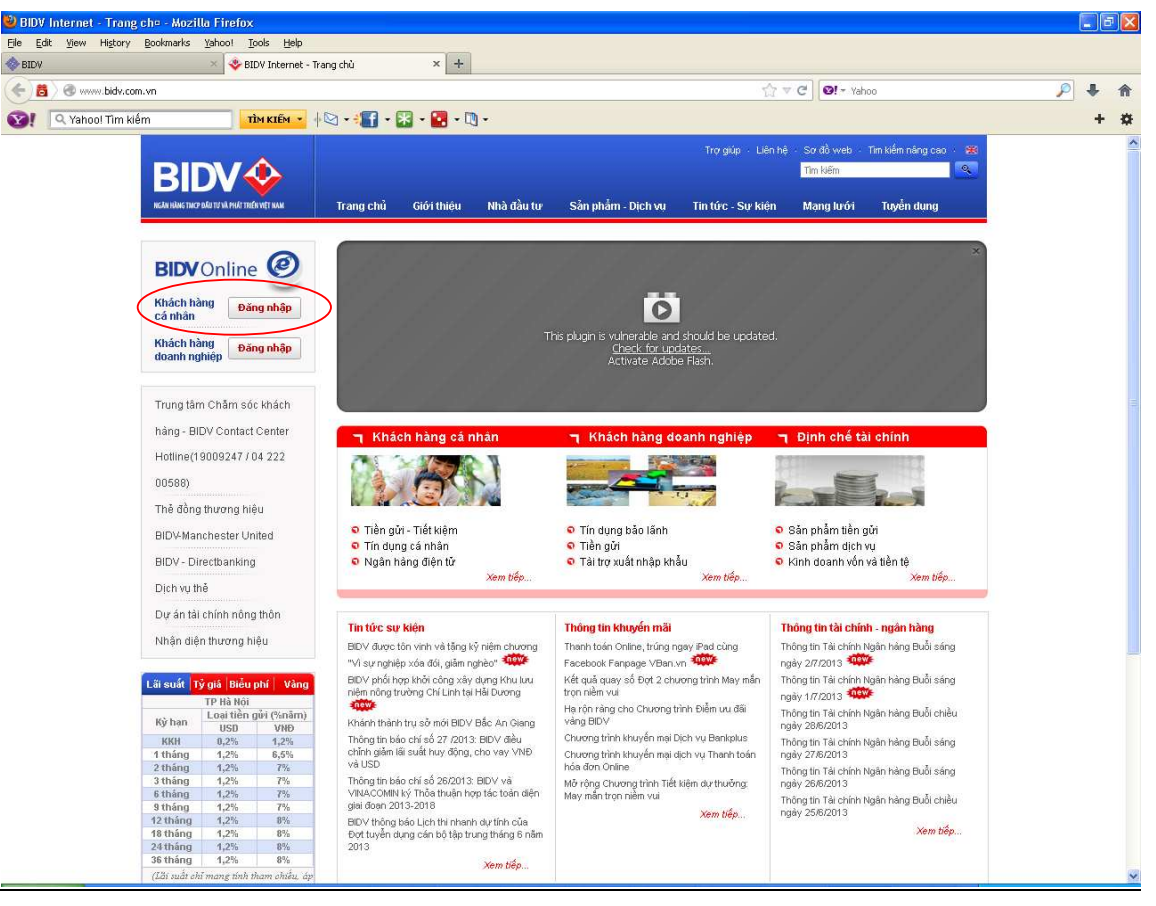

- *Bước2*: Quý khách chọn menu Thanh toán hóa ñơn từng lần và nhập các thông tin sau:

 $+$  Lưa chọn số tài khoản thanh toán, số dư tài khoản của khách hàng sẽ tư đông hiển thị tương ứng trên chương trình.

- + Nhà cung cấp dịch vụ: Quý khách chọn Thu hộ bảo hiểm
- + Loại dịch vụ: Quý khách chọn loại dịch vụ Dai\_ichi-Thanh toán phí bảo hiểm định kỳ hoặc Dai\_ichi- Thanh toán khác
- + Số hợp ñồng: là **số hợp ñồng bảo hiểm** ñã ký với Dai-ichi Việt Nam

+ Số tiền thanh toán: Quý khách nhập số tiền bảo hiểm cần thanh toán cho Daiichi Việt Nam

Thanh toán hóa đơn - Thanh toán hóa đơn từng lần

\*Thể hiện các trường thông tin bất buộc

-

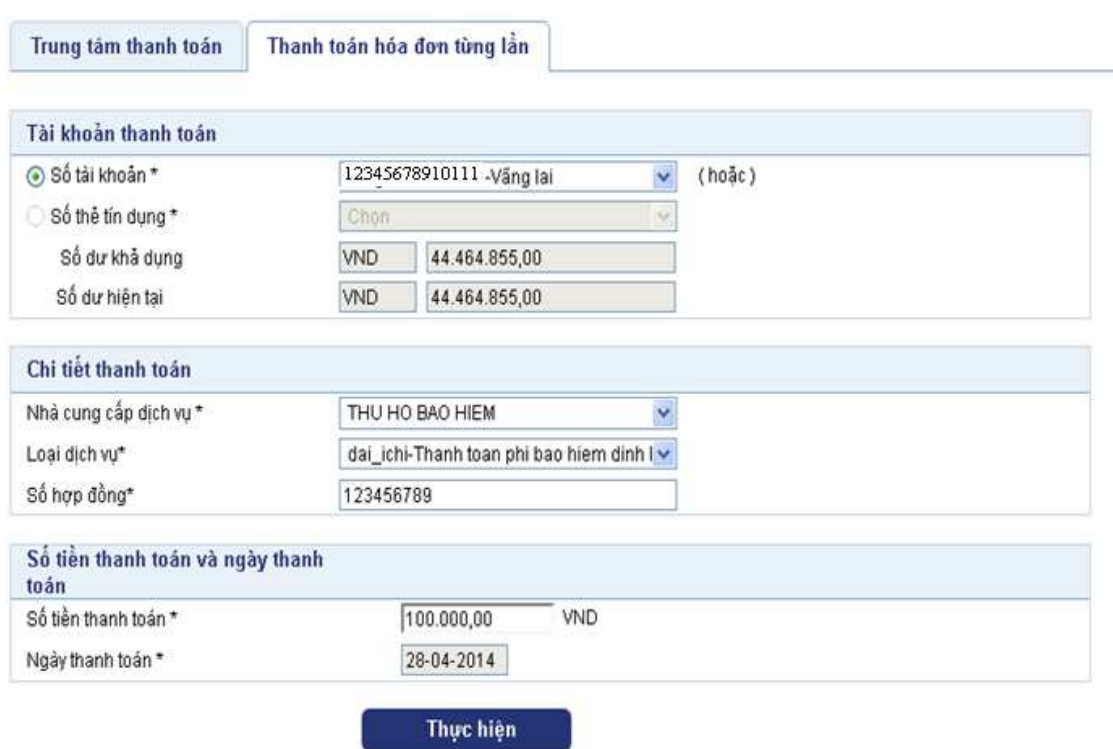

- *Bước 3*: Sau khi đã nhập đầy đủ các thông tin như trên, Quý khách kích chọn vào nút "Thực hiện", ñể chuyển sang màn hình xác nhận thanh toán.

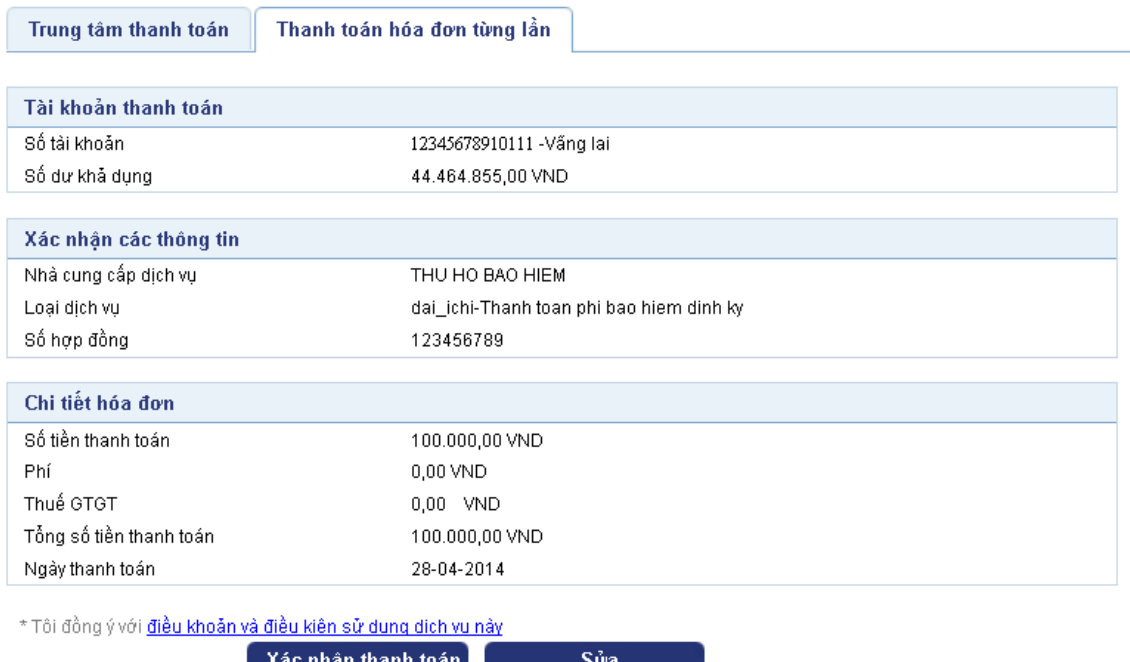

 $\sim$ 

- *Bước 4*: Sau khi Quý khách đã xác nhận giao dịch, Quý khách tự động được chuyển ñến màn hình nhập OTP từ Hardware Token/ñiện thoại ñể xác thực người dùng.

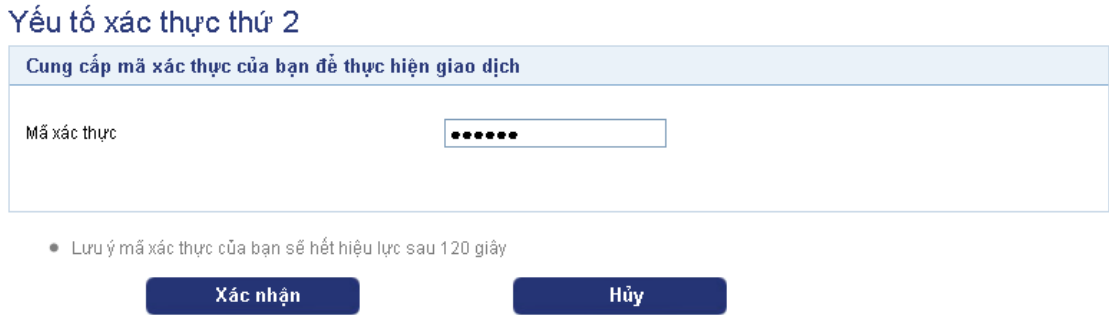

- *Bước 5:* Sau khi Quý khách xác nhận giao dịch, chương trình sẽ hiển thị trạng thái giao dịch (thành công/thất bại) cũng như số tham chiếu của giao dịch trên màn hình của Quý khách. ðồng thời, một bức thư thông báo trạng thái giao dịch cũng sẽ được gửi vào Hộp thư của Quý khách trong mục Hộp thư của tôi.

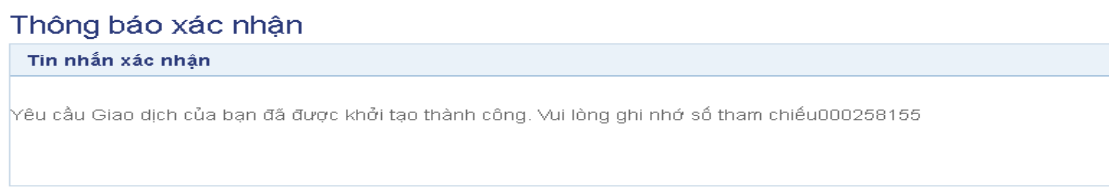

- *Bước 6:* Sau khi giao dịch ñược thực hiện thành công, công ty bảo hiểm Dai-ichi sẽ gạch nợ hóa ñơn bảo hiểm với số tiền tương ứng trong vòng 2 ngày làm việc kể từ ngày thực hiện giao dịch thành công.